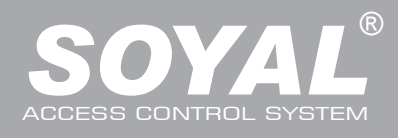

## **LCD / Biometrics Access Controller**

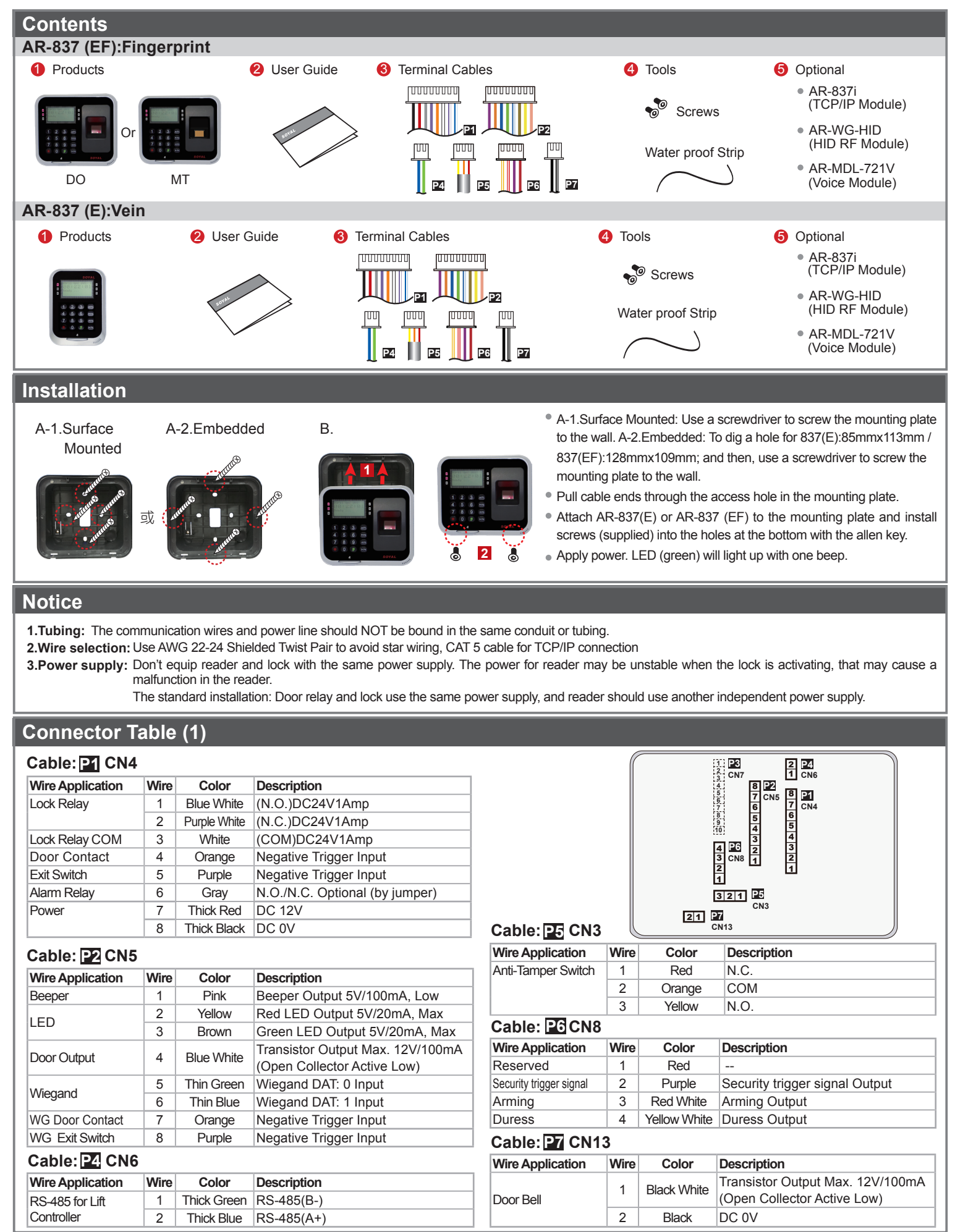

### **Connector Table (2): Optional**

### **Cable: EX CN7 CABLE**

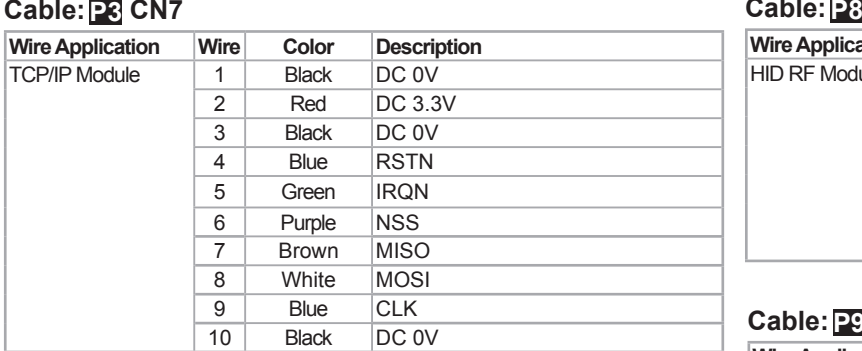

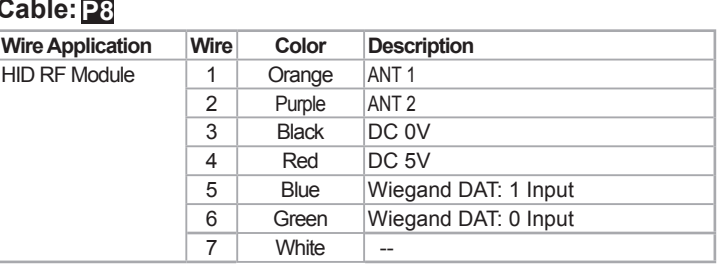

### **Cable:** P9 CN9

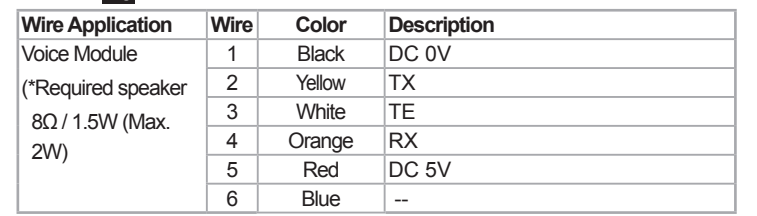

### **Front Panel & Indicator**

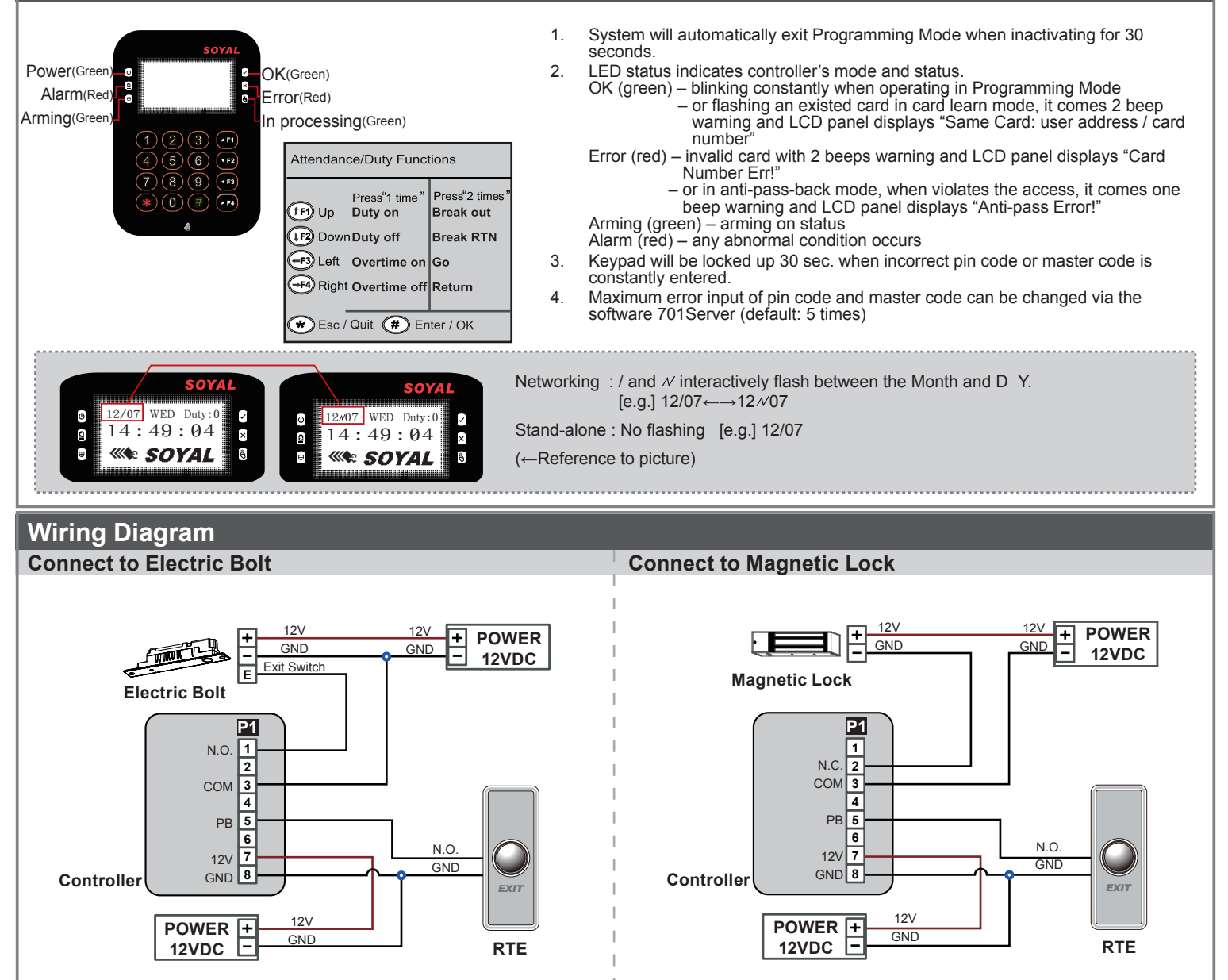

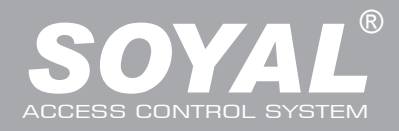

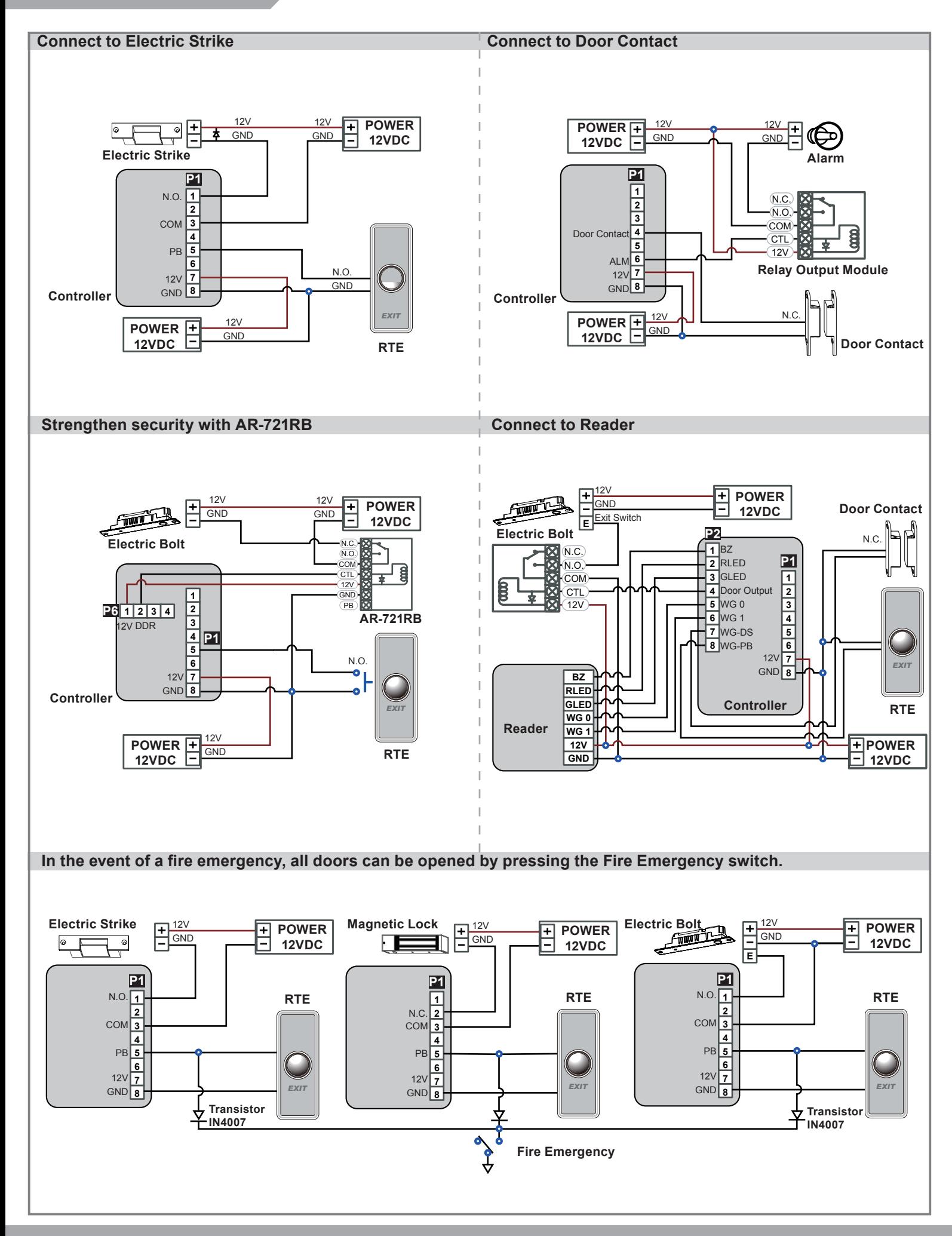

### **LCD / Biometrics Access Controller**

V140217

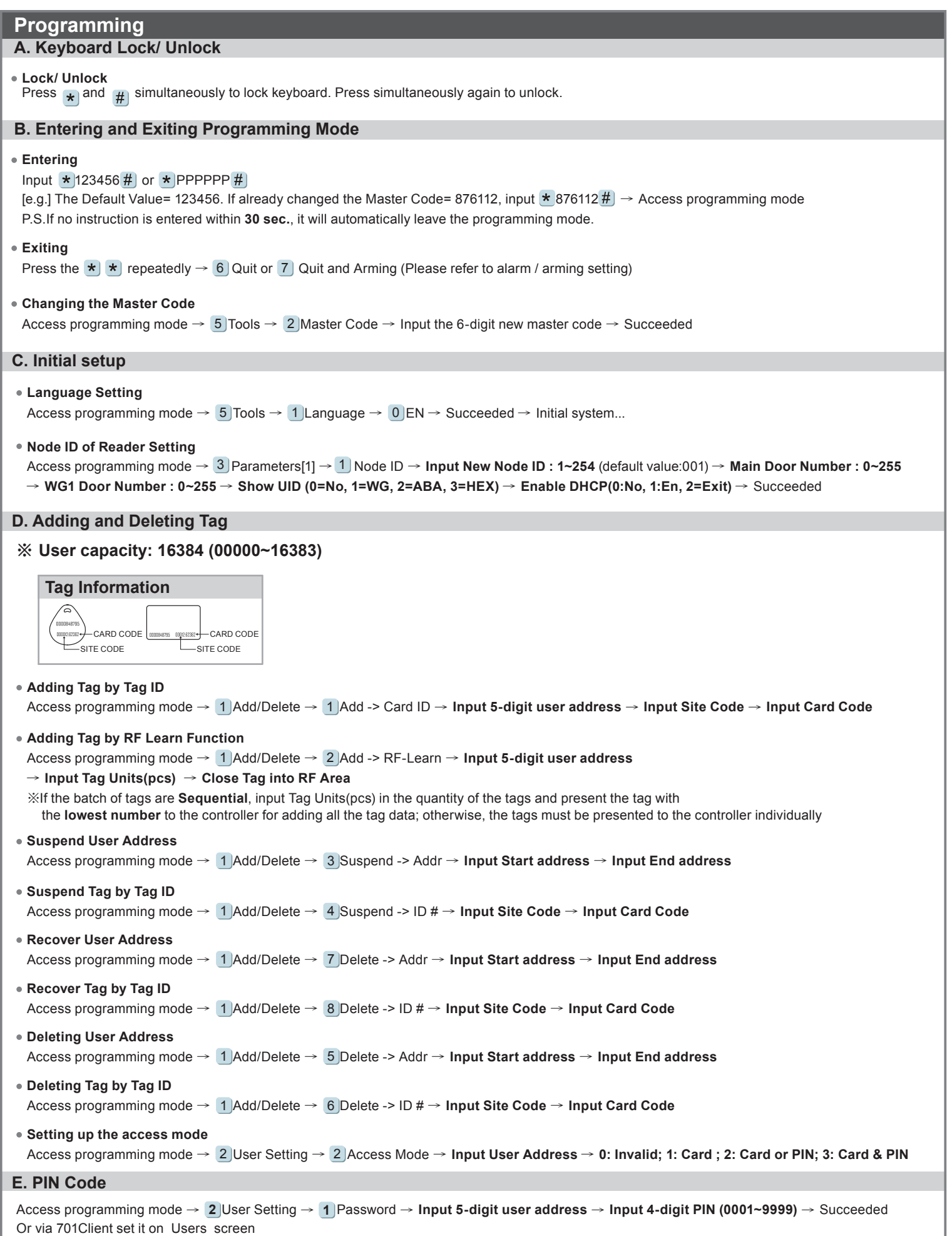

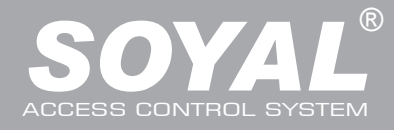

### **F. Adding / Deleting Fingerprint**

### **Adding**

Access programming mode →  $2$  User Setting → 6 Enroll FP → Key in 5-digit user address →1 or 2 different fingers on the sensor lens → Succeeded P.S. The AR-837EF needs to collect twice for each fingerprint.

### **Deleting**

Access programming mode  $\rightarrow 2$  User Setting  $\rightarrow$  7  $\,$  Delete FP  $\rightarrow$  Key in 5-digit user address  $\rightarrow$  Succeeded

P.S. If you want to delete all users' FP, key in **99999 #**

### **G. Access Mode**

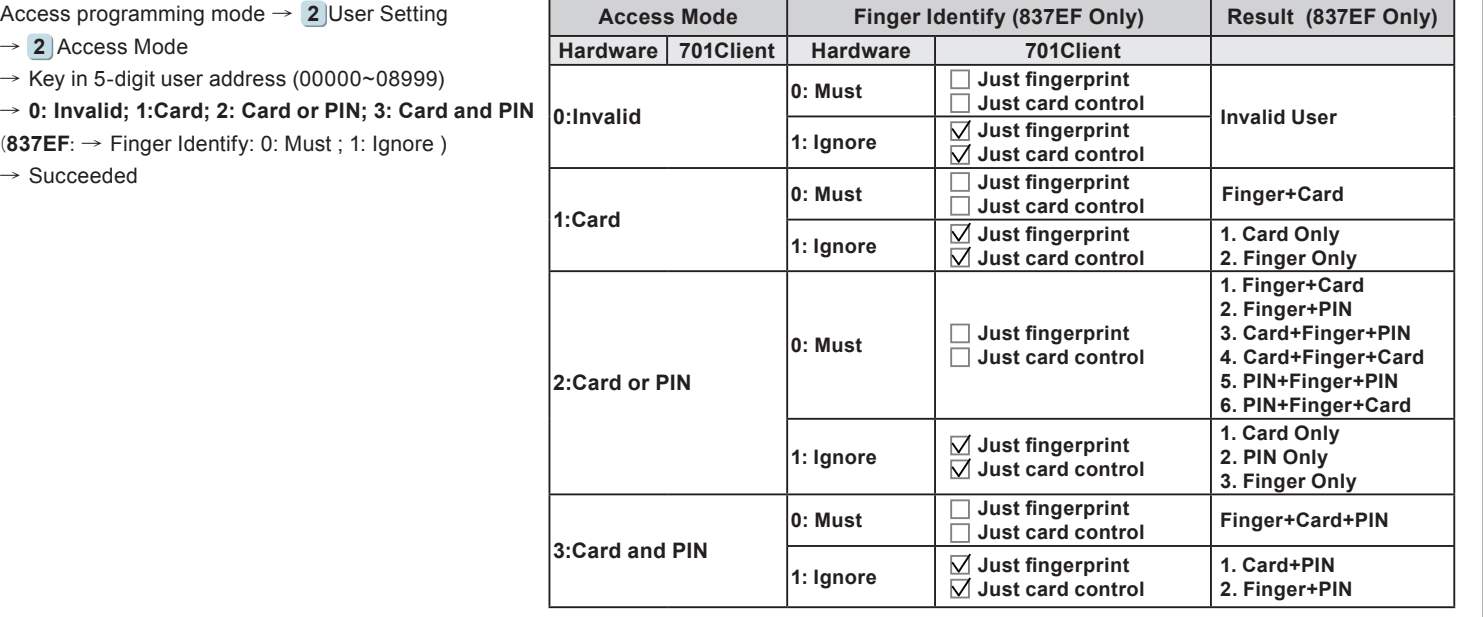

### **H. Arming Password**

Access programming mode →  $3$  Parameters[1] →  $8$  Arming PWD → **Input 4-digit PIN (0001~9999; Default: 1234)** → Succeeded Or via 701Server and set it on AR-829E screen

### **I. Arming Delay Time**

Access programming mode →  $\overline{3}$  Parameters[1] →  $\overline{7}$  ArmingDelayTm → **Enter armed sta. Delay time(Sec), Range:000~255**; **Armed pulse out-put time (10ms) ,Range**:**000~255** → Succeeded

### **J. Duress Code**

Or via 701Server to set it on AR-829E-V5 screen Access programming mode → **4** Parameters[2] → **7** Duress Code → **4 sets (select one)** → **Input 4-digit PIN (0001~9999)** → Succeeded

※Duress Code is only available in networking mode. It will substitute a personal pin code and send the message of Duress to computer as a warning signal.

### **K. Terminal Port**

Access programming mode →  $[5]$ Tools →  $[4]$  Terminal Port →  $0$ :Lift ; 1:Host ; 2:LED ; 3:PRN (default value:1) → Baud Selection **(default value:9600)** → Succeeded

### **L. Setting up the alarm / arming**

**Conditions:**

- 1. Arming enabled
- 2.Alarm system connected
- **Situations:**
- **1. Door is open overtime**: Door is open longer than door relay time plus door close time.
- **2. Force open** (Opened without a valid user card): Access by force or illegal procedure.
- **3. Door position is abnormal**: Happening when power is off and then on again, besides, reader was on arming before power went off.

### **Enable/Disable the arming status:**

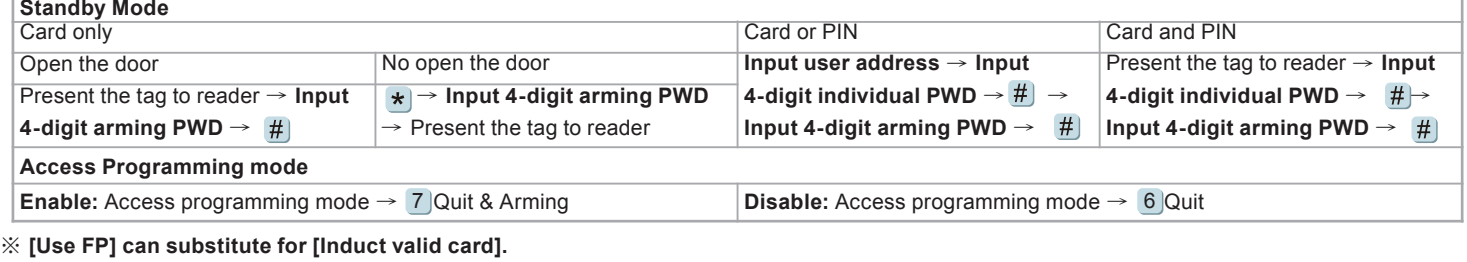

### **LCD / Biometrics Access Controller**

#### **M. Anti-pass-back** While connecting with AR-721U, AR-737H/U(WG mode) and AR-661U for anti-pass-back function, the access mode must be "Card" only. **Device enable** Access programming mode → **4** Parameters[2] → **6** Anti-pass-back → master controller select [1: Yes] → WG select [1: Yes] **Card user enable** Access programming mode →  $1$  Add/ Delete →  $9$  Antipass Group → **Input 5-digit starting user address** → **Input 5-digit ending user address** → must select [1: Yes] **N. Lift control** [e.g.] Connect with **AR-401RO16B** to control which floor the user will be able to access. (BAUD9600) **Setting Lift control** Access programming mode → 5 Tools → 4 Terminal Port → **0**:**Lift Controller** → **Baud Selection 0**: **9600** Access programming mode → 5 Tools → 5 Terminal Port → 1 **: Lift Controller (**need to use 725L485**) Set Floor/ Stop** 1 2 3 4 5 6 7 8 9 10 11 12 13 14 15 16 1  $\overline{0}$ 1 1 0 0 0 0 0 0  $0 \mid 0$ 0 0 0 0 0 17 | 18 | 19 | 20 | 21 | 22 | 23 | 24 | 25 | 26 | 27 | 28 | 29 | 30 | 31 | 32 2 0 0 0 0 0 0 0 0 0 0 0 0 0 0 0 0 0 33 34 35 36 37 38 39 40 41 42 43 44 45 46 47 48 3  $\overline{0}$  $\overline{0}$  $\overline{0}$  $\overline{0}$  $\overline{0}$  $\overline{0}$  $\overline{0}$  $\overline{0}$  $\overline{0}$  $\overline{0}$  $\overline{0}$  $\overline{0}$  $\overline{0}$  $\overline{0}$  $\overline{0}$  $\overline{0}$ 49 50 51 52 53 54 55 56 57 58 59 60 61 62 63 64 4 0 0 0 0 0 0 0 0 0 0 0 0 0 0 0 0 0 0 **Single floor** Access programming mode  $\rightarrow$  2 User Setting  $\rightarrow$  4 Single Floor  $\rightarrow$ **Input 5-digit user address** → **Input single floor number: 1~64 Multi floors** Access programming mode → \_2 |User Setting → \_5 |Multi Floor → **Input 5-digit user address** → S**elect range: 1 or 2 or 3 or 4** → **Input 16 digits multi floors number [0:disable, 1: enable]** [e.g.] Set NO. 114, can use it through the 8 F and 16F: Access programming mode → [2]User Setting → [5]Multi Floor → **114** # ]→ **0000000100000000**1 **O. Alarm Clock (for Factory)** Access programming mode →  $5$  Tools →  $9$  Daily Alarm → Set (00~15) → Set Start Tm (24 Hours) ; Set Effect Sec. **(Seconds as the bell time, Range:1~255)** → **Set Weekday (0:disable, 1: enable)** → Succeeded **Hardware installation POWER 12VDC P1** DC 12V Relay Board 12V R<br>R **1** ₮ **CTL 2**  $\overline{\mathcal{L}}$ COM **3**  $\overline{N}$ **4**  $\overline{N}$ **5** Mike device<sup>1</sup>: **6** ALM Music Box Mike's sound wire **7** 12V  $\begin{bmatrix} \begin{matrix} \begin{matrix} 1 \end{matrix} \\ \begin{matrix} 1 \end{matrix} \end{bmatrix} \end{bmatrix}$   $\begin{bmatrix} \begin{matrix} \begin{matrix} 1 \end{matrix} \\ \begin{matrix} 1 \end{matrix} \end{bmatrix} \end{bmatrix}$   $\begin{bmatrix} \begin{matrix} \begin{matrix} 1 \end{matrix} \\ \begin{matrix} 1 \end{matrix} \end{bmatrix} \end{bmatrix}$   $\begin{bmatrix} \begin{matrix} \begin{matrix} 1 \end{matrix} \\ \begin{matrix} 1 \end{matrix} \end{bmatrix} \end{bmatrix}$   $\begin{bmatrix} \begin{matrix} \begin{matrix}$ **8** GND GND **Controller**  Mike's sound wire Music Box Mike device  $\begin{bmatrix} 1 & 1 \\ 2 & 3 \end{bmatrix}$  The Cutput to **M1** and **M2 P. OpenZone** Access programming mode →  $3$  |Parameters[1] →  $2$  |OnOff OpenZone → **Main Controller Auto Open Zone (0:disable, 1:enable)** → **Open Door Imm. During Open Zone (0:No, 1:Yes)** → **WG1 Port Auto Open Zone (0:disable, 1:enable)** → **Open Door Imm. During Open Zone (0:No, 1:Yes)** → Succeeded **Q. Open TimeZone** Access programming mode → ັ5 |Tools → ັ6 |Open TimeZone → Set (00~15) → Time (24 Hours) ; Main Port (0:disable, 1: enable) ; **WG Port (0:disable, 1: enable)** → **Weekday (0:disable, 1: enable)** → succeeded

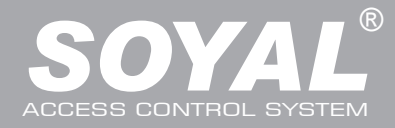

### **Firmware Upgrade**

### **Get the upgrade software from SOYAL or our distributor and run "UdpUpdater" software**

**Execute the software** The software is within SOYAL CD or please login the SOYAL website to download **EXECUTE** 

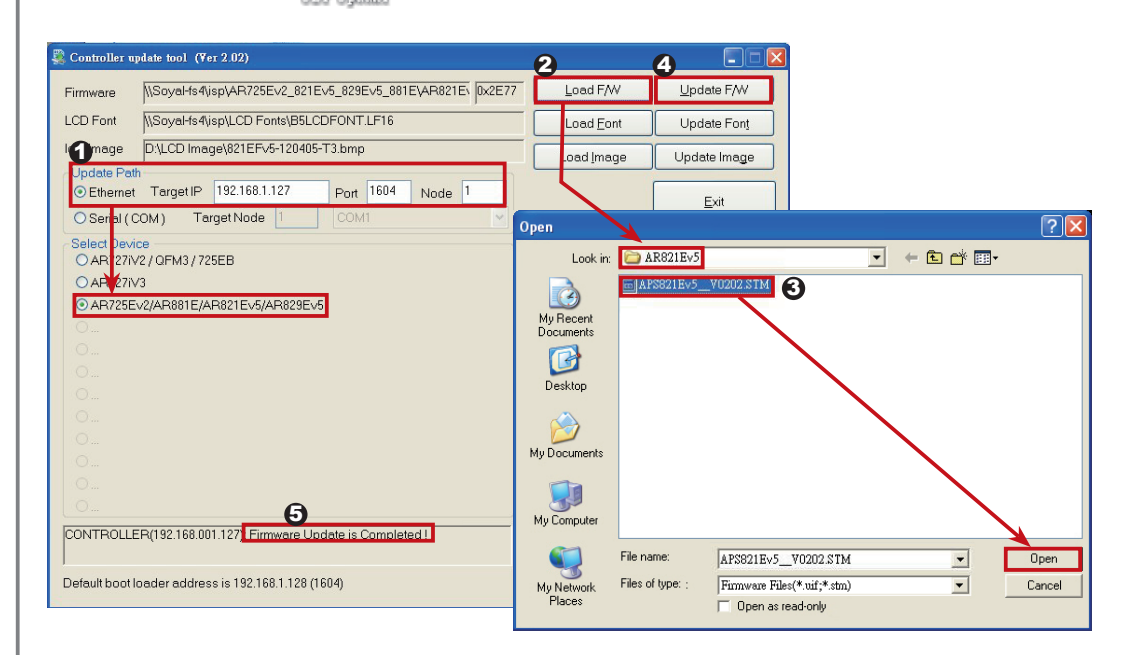

### **Update the firmware**

### **[Please login the SOYAL website to download the new ISP**

- 1. Input the Target Address and Port
- 2. [Load F/W] open the documents that have the new ISP Firmware
- 3. Click the new ISP Firmware and [Open] it
- 4. Click [Update F/W] to start the firmware update
- 5. Till the screen shown [Firmware Update is Complete]

### **Restoring Factory Settings**

### **Reset all device parameters and user card data**

**Reset all device parameters and user card data:**

- Access programming mode → 4 ] Parameters2 → 9 ] Factory Reset → 0 : System Param **;**
- **1 : User Setting ; 2 : System & User**
- **Reset IP Setting:**

### When the device's power is on, press the [RESET] button on the main board untill the ERR (Red) LED of screen lights up. (Refere to the picture beside)

※ **After operation as above, you will hear a long reminder sound,and wait until the sound disappears, and then reset the power of the controller. The device will be restored to factory settings.**

- ※ **After having done the "Factory Reset," the External Communication Port must be reset. Or the biometric sensor won't be functional.**
- 5 **Tools → Ext. Comm Port (0:FP-200** 5 **; 1:Lift ; 2:Vein2000 ; 3:FP-9000 ; 4:Reserved )**

### **Manu Tree**

- **1. Add/ Delete**
- 1. Add > Card ID
- 2. Add > RF Learn
- 3. Suspend > Address 4. Suspend  $>$  ID  $#$
- 5. Delete > Address
- 6. Delete  $>$  ID  $#$
- 
- 7. Recover > Address
- 8. Recover > ID #
- 9. Antipass Group
- **3. Parameters[1] 2. User Setting** 1. Password
	- 2. Access Mode
	- 3. Extend Options
	- 4. Single Floor
	- 5. Multi Floor
- 6. Enroll Finger
- 7. Delete Finger

### 1. Node ID

- 2. OnOff OpenZone
- 3. Door Relay Tm
- 4. Door Close Tm
- 5. Alarm Relay Tm
- 6. Alarm Delay Tm
- 7. Arming Delay Tm
- 8. Arming PWD

#### **4. Parameters[2]** 1. Auto Relock 2. Egress(R.T.E)

- 
- 3. Miscellaneous
- 4. Force Open
- 5. Close & Stop
- 6. Anti-pass-back
- 7. Duress Code
- 8. Password Mode 9. Factory Reset

### **6. Quit**

**7. Quit & Arming**

3. Master Range 4. Terminal Port

**5. Tools** 1. Language 2. Master Code

- 
- 5. Ext.Comm Port
- 6. Open Time Zone
- 7. Informations
- 8. Clock Setting
- 9. Daily Alarm

RESET

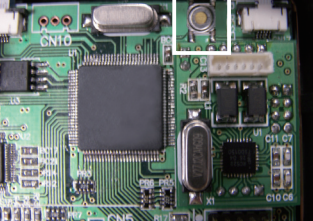

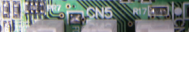

### **LCD / Biometrics Access Controller**

V140217

#### **IP Setting Open your Web Browser and input factory default IP**   $\overline{\cdot}$ **address: http://192.168.1.127 韩国 徐凤**  $TAR$ 病意の **BORY** & ※ • @ 田野連絡 <mark>@</mark> 冤荒的 Hotmail @ ※ If the IP address of AR-837 (E/EF) has be changed, we must enter the new IP address. Current IP Addresses<br>Remote IP\_\_\_\_\_(Port) State<br>192.168.001.021.(0080) CONNECTED Current State Network Setting **Page menu User Password Current Status** Monitor the on-line computer **Network Setting** - IP Setting  $G \odot \cdot e$ **WAD MND MAD ROAT& IAD RAG** A ROBE & DER a altan a sm User Password - Change the Log-in information  $\epsilon$  Coatroller **Current State** Current IP Addresses **Current State** Online Status is able to monitor and Notwork Soffing Type **Hear Password** show which computer is linking on Ethernet Module Show which computer is linking on Ethernet Module. Current IP address of the AR-837 (E/F) **李绵创 192.168.1.127 Log-in User Password** When you choose the "Networking Setting" or "User Password" at first. **CON HIGH Corpor** Log-in window will pop out and please input as below 使用者名稱(U): ※ At the Factory Default Status 密碼(P) User name: admin Password: None by default, so please just click "OK" to log-in  $\overline{\mathbf{C}}$ 8.1.127/<br>- 新的最新仏 工具(I) 民明(H) **Networking Setting**  2010年 全日 **Controllo** You will find initial IP Address 192.168.1.127 and check MAC Address is identical to the sticker on Ethernet Module device. Please alter the IP address as you want, and then **Network Setting** Current State Network Setting click "Update" button. After updating the IP, please re-**User Password** connect the Web Browser by the new IP address. Device Name **LAN IP Address LAN Net Mask** Dary Wet mask<br>Default Gatewa<br>Primary DNS S Secondary DNS Serve MAC Address DHCP Clien TCP Listen Po  $\bigodot$   $\bigodot$   $\bullet$   $\bigodot$  http://192.168.1.127 <br>檔案(F) 編輯(E) 検視(V) 我的最愛(A) 工具(I) 説明(H) **User Password** Change the log-in password to lock the IP setting of  $\triangle$  Controlle Ethernet Module. The password is composed of 10 characters at most which can be either A~Z or 0~9. Current State New Password **Network Setting** Password Again **User Password**

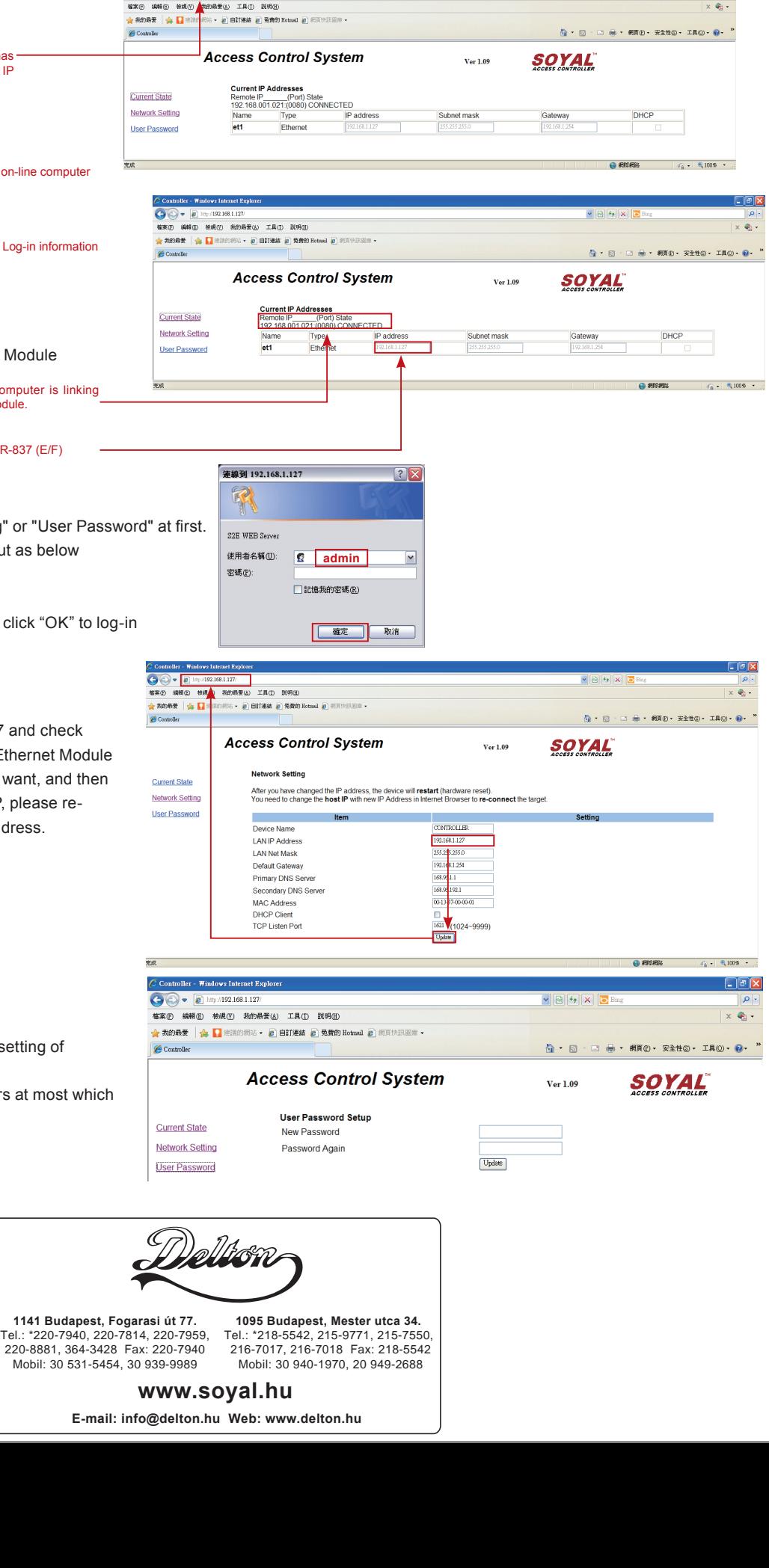